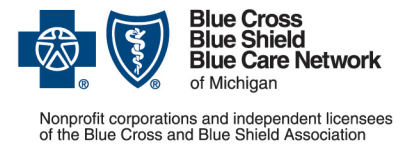

#### **How to submit prior authorization requests for medical benefit drugs**

**For Blue Cross commercial and Blue Care Network commercial**  April 2023

Follow these steps to submit prior authorization requests when prescribing drugs covered under the medical benefit for Blue Cross Blue Shield of Michigan and Blue Care Network commercial members.

# **Michigan prescribers**

To submit prior authorization requests electronically, first register for Availity® Essentials, our provider portal; refer to the [Register for web tools](https://www.bcbsm.com/providers/help/web-tool-registration-updates/) page at bcbsm.com for details. Then:

- 1. Log in to availity.com<sup>\*</sup>.
- 2. Click *Payer Spaces* on the menu bar and click the BCBSM and BCN logo.
- 3. On the Applications tab, click the tile for the appropriate NovoLogix web tool.
- 4. Within NovoLogix, click the *Authorizations* menu and select *Create Authorization*.
- 5. Enter the member's details and select the correct member on the contract.
- 6. Complete the required fields. This includes selecting the correct drug in the "Authorization Lines" section.
- 7. Click *Submit*, complete the protocol questions and click *Done*.

If you're registered for Availity but are not able to access it, submit your prior authorization request using the *Medication Authorization Request Form*, or MARF, that's on the next page.

## **Non-Michigan prescribers**

When submitting a prior authorization request for the first time, prescribers located outside of Michigan should complete and submit:

- The *Medication Authorization Request Form*, or MARF, that's on the next page
- The [Application for access to NovoLogix for non-Michigan prescribers](https://ereferrals.bcbsm.com/docs/common/common-applic-access-novologix-non-mich.pdf)

Submit these documents to the fax number or address that's on the MARF. Once we approve the request for access, we'll provide information about how to access the NovoLogix tool so that you can submit subsequent prior authorization requests electronically.

Note: Access to NovoLogix is available only to registered users. You must include a valid Type 1 (individual) NPI on the application for access to NovoLogix.

## **Information about NovoLogix**

For more information about the NovoLogix web tool, look under the Training Resources heading on these webpages:

- **[Blue Cross Medical-Benefit Drugs](https://ereferrals.bcbsm.com/bcbsm/bcbsm-drugs-medical-benefit.shtml)**
- [BCN Medical-Benefit Drugs](https://ereferrals.bcbsm.com/bcn/bcn-drugs-medical-benefit.shtml)

If you need help with the NovoLogix tool, contact the Web Support Help Desk at 1-877-258-3932.

\*Clicking this link means that you're leaving the Blue Cross Blue Shield of Michigan and Blue Care Network website. While we recommend this site, we're not responsible for its content.

Availity® is an independent company that contracts with Blue Cross Blue Shield of Michigan and Blue Care Network to offer provider portal services.

#### **Blue Cross Blue Shield/Blue Care Network of Michigan Medication Authorization Request Form Fabrazyme® (agalsidase beta) J0180**

**Elfabrio® (pegunigalsidase alfa-iwxj) J2508**

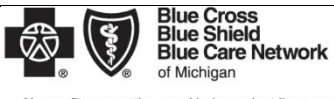

Nonprofit corporations and independent licensees<br>of the Blue Cross and Blue Shield Association

This form is to be used by participating physicians to obtain coverage for Fabrazyme**®** and Elfabrio**®**. For commercial members only, please complete this form and submit via fax to 1-877-325-5979. If you have any questions regarding this process, please contact BCBSM Provider Relations and Servicing or the Medical Drug Helpdesk at 1- 800-437-3803 for assistance.

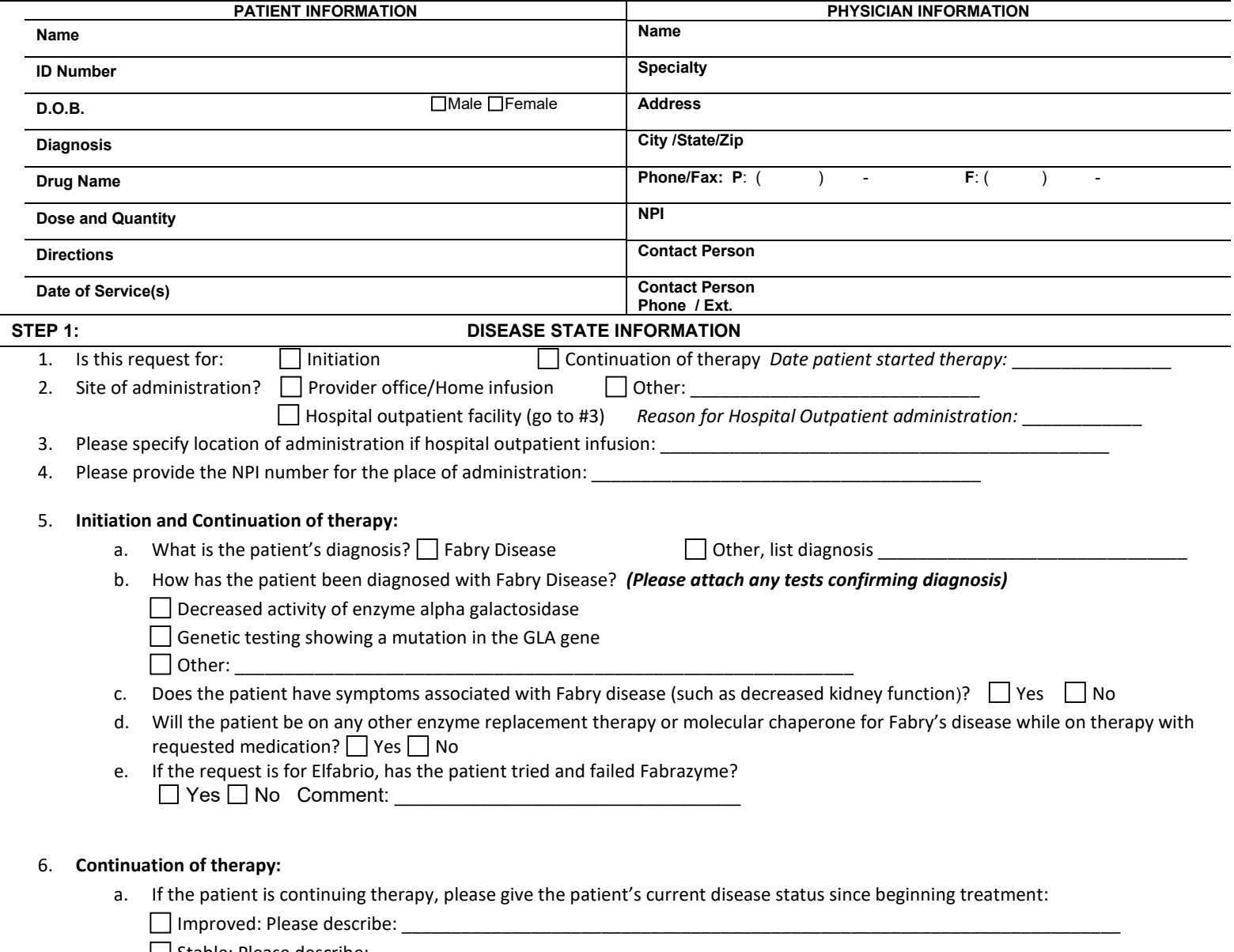

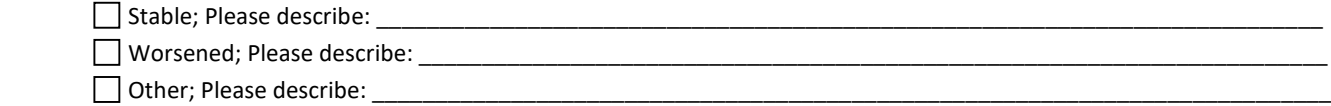

*7. Please add any other supporting medical information necessary for our review*

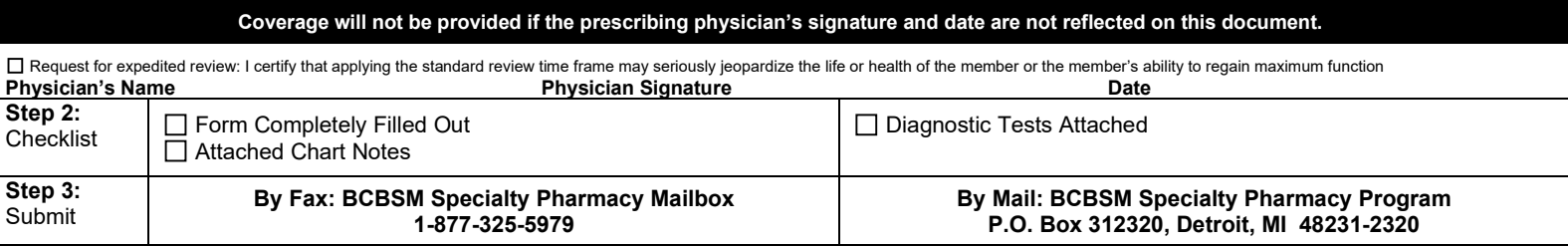

Confidentiality notice: This transmission contains confidential information belonging to the sender that is legally privileged. This information is intended only for use of the individual or entity named above. The authori document is strictly prohibited. If you have received this in error, please notify the sender to arrange for the return of this document.